⑧Teams を通して生徒と教師でつながりましょう(オンライン SHR 編)

令和4年7月21日

坂出高等学校教育研究部情報メディア係

0.目的:コロナ禍で突然の自宅待機・臨時休校になった場合でも学校と生徒との映像と音 声によるコミュニケーションができるようにリモート接続を体験しておく。

1. 実施日(案): 令和( )年( )月( )日( ) ( ): ( )~( ): ( ) ※各クラスで決めてください。

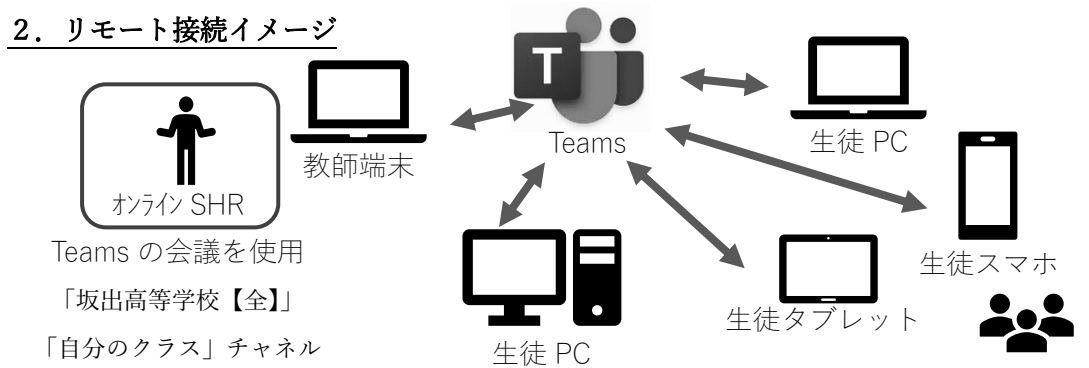

3.リモート接続を可能にするために確認・実施しておくこと。

生徒側 ※パケット通信料金については各家庭での契約に依存されます。ご確認ください。 ① 自宅の端末(パソコン、スマホ、タブレットなど)・インターネット接続環境の確認。 パソコン等の端末があるか? ※ 自分のスマホがあれば YES インターネット環境があるか? ※ 自分のスマホがあれば YES YES 購入 or 学校からのタブレット端末の貸出 ※紛失・破損・修理は有償 契約 or 学校からのモバイ ※SIM 契約・通信費・紛失・破損・修理は有償 NO NO YES リモート接続の開始 ※担任を通じて情報・メディア係職員が対応 ※今回は貸出の実施はしない。

- ② 自宅の端末からの Teams 接続の実施
	- ・「坂出高等学校【全】」チームの「自分のクラス」チャネルに入れるか?
	- ・Web 会議に参加できるか?(教師が音声・映像の確認ができ次第、退出してもよい。)

## 教師側 ※個人端末によるパケット通信料金は各自の契約に依存されます。ご確認ください。

- ① 生徒の家庭での端末の有無・インターネット環境の有無の把握。(取扱注意) ・情報・メディア係へ報告。<del>機器の貸出を生徒・保護者・担任・係で実施。</del>※今回は機器貸出なし
- ② Teams の Web 会議による「オンライン SHR」の開始。
- ・あらかじめ日付・時刻を決めて、またはミッタメールを用いての周知による実施。
- ・一度に全員の参加は厳しい。音声・映像の確認ができたら、生徒は退出させてもよい。
- ③ Web 会議の参加者の出欠の確認 ※会議終了後、参加者レポートで確認できる。
- 4. 実施手順 ※マニュアルは「坂出高等学校【全】」チームの「一般」チャネルの「ファイル」にある。 生徒側 実施日の時刻に行う。
	- (1) ①様々な端末で Mirosoft Teams を使用する方法 を参考に Teams を起動させる。
	- (2) ③Mirosoft Teams でオンライン会議をする方法 の③-2 Ⅱ.会議の参加を参考に 「坂出高等学校【全】」チームの「自分のクラス」チャネルで会議をしていることを 確認して、会議に参加する。
	- (3) 出席の確認ができ、担任・副担任の指示のもと、会議を退出する。

教師側 実施日の時刻に行う。担任・副担任のいずれかで会議を開始する。

- (1) ①様々な端末で Mirosoft Teams を使用する方法 を参考に Teams を起動させる。
- (2) 3Mirosoft Teams でオンライン会議をする方法 の3-1 I. 会議の参加を参考に 「坂出高等学校【全】」チームの「自分のクラス」チャネルで会議開始する。
- (3) 参加した生徒の音声と映像の確認をできるだけ行い、接続の確認ができたら、 生徒を退出するように指示をする。 ※名票で参加生徒のチェックをしてもよいが、あとで参加者レポートにて確認できる。
- (4) 会議を終了させると、「参加者のレポート」ができるので、そのアイコンをクリック し、レポートをダウンロードする。※レポート作成までに時間がかかることがある。

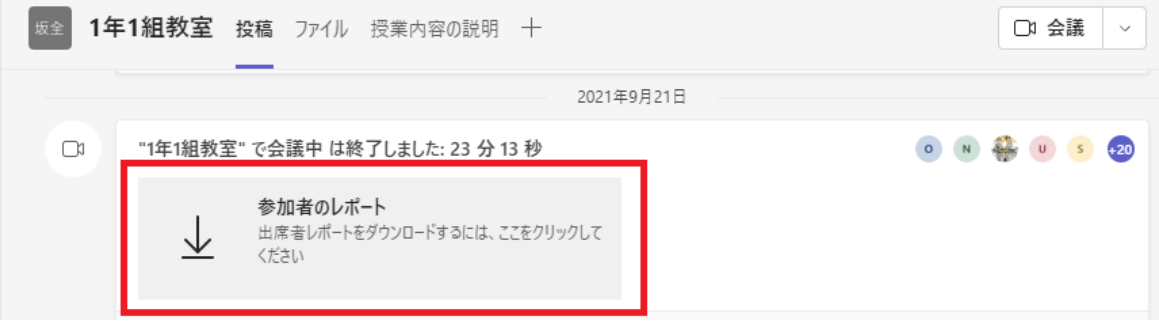

(5) "エクスプローラ"を起動して、"ダウンロード"フォルダに保存されたレポートを

 $\overline{a}$  and  $\overline{a}$ 

ダブルクリックして開き、参加者を確認する。※参加者 ID で並べ替えると確認しやすい。

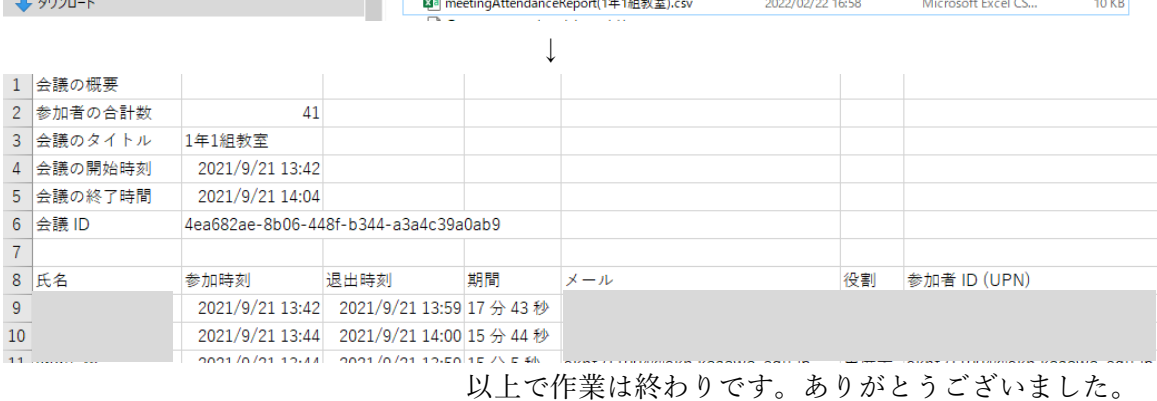